## Inspiron 7386

Konfiguracja i dane techniczne

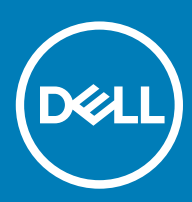

### Uwagi, przestrogi i ostrzeżenia

- UWAGA: Napis UWAGA oznacza ważną wiadomość, która pomoże lepiej wykorzystać komputer.
- △ PRZESTROGA: Napis PRZESTROGA informuje o sytuacjach, w których występuje ryzyko uszkodzenia sprzętu lub utraty danych, i przedstawia sposoby uniknięcia problemu.
- A | OSTRZEŻENIE: Napis OSTRZEŻENIE informuje o sytuacjach, w których występuje ryzyko uszkodzenia sprzętu, obrażeń ciała lub śmierci.

© 2018 Dell Inc. lub podmioty zależne. Wszelkie prawa zastrzeżone. Dell, EMC i inne znaki towarowe są znakami towarowymi firmy Dell Inc. lub jej spółek zależnych. Inne znaki towarowe mogą być znakami towarowymi ich właścicieli.

2018 - 08

# Spis treści

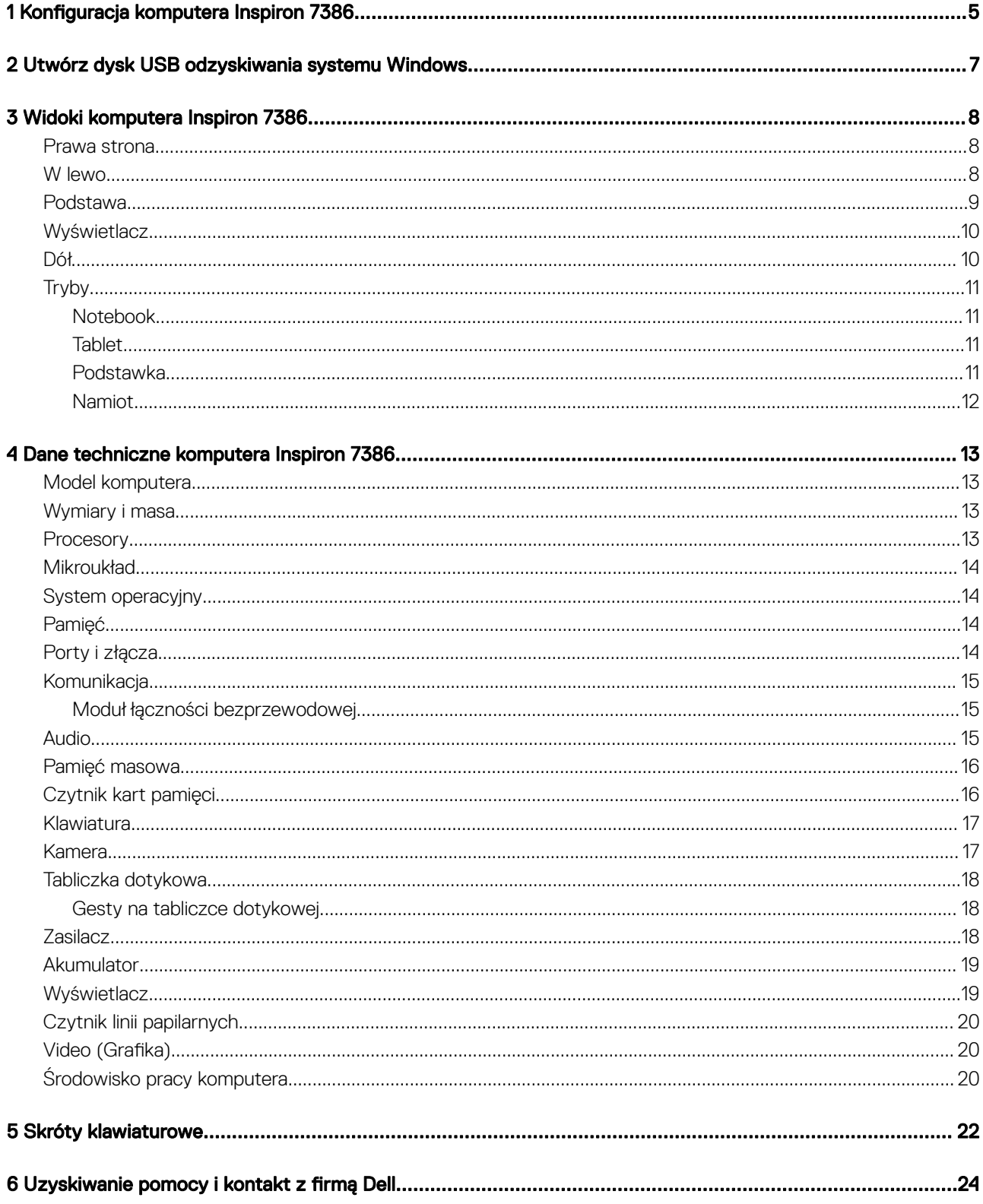

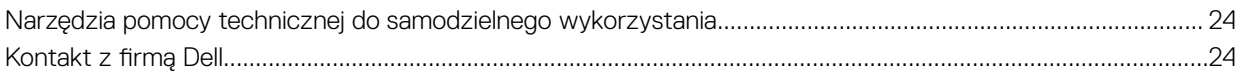

## Konfiguracja komputera Inspiron 7386

- <span id="page-4-0"></span>UWAGA: W zależności od zamówionej konfiguracji posiadany komputer może wyglądać nieco inaczej niż na ilustracjach w tym നി dokumencie.
- 1 Podłącz zasilacz i naciśnij przycisk zasilania.

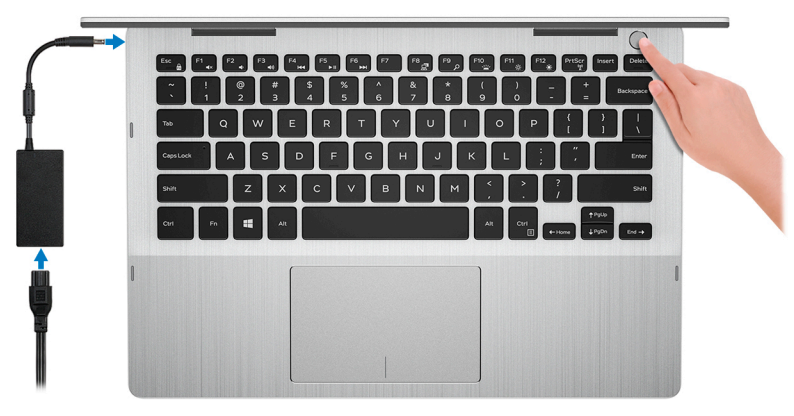

<sup>1</sup>UWAGA: W celu zmniejszenia zużycia elektryczności akumulator może przejść w tryb oszczędzania energii. Podłącz zasilacz i naciśnij przycisk zasilania, aby włączyć komputer.

2 Dokończ konfigurowanie systemu Windows.

Postępuj zgodnie z instrukcjami wyświetlanymi na ekranie, aby ukończyć konfigurowanie. Firma Dell zaleca wykonanie następujących czynności podczas konfigurowania:

- Połączenie z siecią w celu aktualizowania systemu Windows.
- $\mathbb{O}$  UWAGA: Jeśli nawiązujesz połączenie z zabezpieczoną siecią bezprzewodową, po wyświetleniu monitu wprowadź hasło dostępu do sieci.
- Po połączeniu z Internetem zaloguj się do konta Microsoft lub utwórz je. Jeśli nie podłączono do Internetu, utwórz konto offline.
- Na ekranie **Support and Protection** (Wsparcie i ochrona) wprowadź swoje dane kontaktowe.
- 3 Zlokalizuj aplikacje firmy Dell w menu Start systemu Windows (zalecane)

#### Tabela 1. Odszukaj aplikacje firmy Dell

#### **SupportAssist**

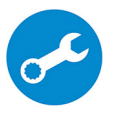

Aktywnie monitoruje kondycję podzespołów i oprogramowania komputera. Aplikacja SupportAssist OS Recovery Tool pomaga w rozwiązaniu problemów z systemem operacyjnym. Aby uzyskać więcej informacji, zapoznaj się z dokumentacją narzędzia SupportAssist pod adresem [www.dell.com/support](http://www.dell.com/support/home/product-support/product/dell-supportassist-pcs-tablets/manuals).

#### UWAGA: W aplikacji SupportAssist kliknij datę ważności gwarancji, aby ją odnowić lub uaktualnić.

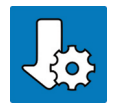

### Program Dell Update

Aktualizuje komputer poprawkami krytycznymi i instaluje najnowsze sterowniki urządzeń po ich udostępnieniu.

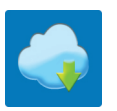

#### Aplikacja Dell Digital Delivery

Pobierz aplikacje, które zostały zakupione, ale nie są fabrycznie zainstalowane w komputerze.

### 4 Utwórz dysk odzyskiwania systemu Windows.

### UWAGA: Zalecane jest utworzenie dysku odzyskiwania, aby rozwiązywać problemy, które mogą wystąpić w systemie Windows.

Więcej informacji zawiera artykuł [Tworzenie dysku USB odzyskiwania dla systemu Windows](#page-6-0).

 $\boldsymbol{\mathcal{D}}$ 

<span id="page-6-0"></span>Utwórz dysk odzyskiwania, aby rozwiązać problemy, które mogą wystąpić w systemie Windows. Do utworzenia dysku odzyskiwania potrzebny jest pusty nośnik flash USB o pojemności co najmniej 16 GB.

- UWAGA: Proces może potrwać nawet godzinę.
- $\Omega$ UWAGA: Następujące czynności mogą się różnić w zależności od wersji zainstalowanego systemu Windows. Najnowsze instrukcje można znaleźć w witrynie pomocy technicznej firmy Microsoft.
- 1 Podłącz dysk flash USB do komputera.
- 2 W polu wyszukiwania systemu Windows wpisz Odzyskiwan.
- 3 W wynikach wyszukiwania kliknij pozycję Utwórz dysk odzyskiwania. Zostanie wyświetlone okno **Kontrola konta użytkownika**.
- 4 Kliknij przycisk Tak, aby kontynuować. Zostanie wyświetlone okno **Dysk odzyskiwania**.
- 5 Wybierz opcję Utwórz kopię zapasową plików systemowych na dysku odzyskiwania i kliknij przycisk Dalej.
- 6 Wybierz opcję Dysk flash USB i kliknij przycisk Dalej.
- Pojawi się komunikat informujący, że wszystkie dane na dysku flash USB zostaną usunięte.
- 7 Kliknij przycisk Utwórz.
- 8 Kliknij przycisk Zakończ.

Więcej informacji na temat ponownego instalowania systemu Windows za pomocą dysku odzyskiwania USB znajduje się w sekcji *Rozwiązywanie problemów instrukcji serwisowej* produktu pod adresem [www.dell.com/support/manuals](http://www.dell.com/support/manuals).

## Widoki komputera Inspiron 7386

### <span id="page-7-0"></span>Prawa strona

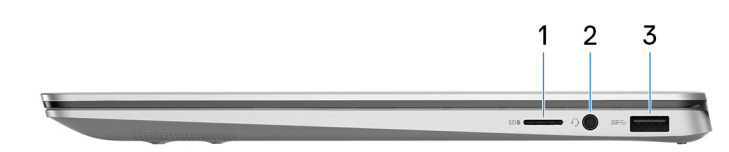

#### 1 Gniazdo na kartę MicroSD

Umożliwia odczytywanie i zapisywanie informacji na karcie microSD.

#### 2 Gniazdo słuchawek

Umożliwia podłączenie słuchawek lub zestawu słuchawkowego (słuchawek i mikrofonu).

#### 3 Port USB 3.1 pierwszej generacji

Służy do podłączania urządzeń peryferyjnych, takich jak urządzenia pamięci masowej i drukarki. Zapewnia szybkość transmisji danych do 5 Gb/s.

### W lewo

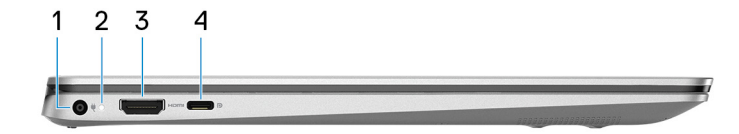

#### 1 Złącze zasilacza

Umożliwia podłączenie zasilacza do komputera.

#### 2 Lampka zasilania i stanu akumulatora

Wskazuje stan zasilania i stan akumulatora komputera.

Ciągłe białe światło — zasilacz jest podłączony, a akumulator jest ładowany.

Ciągłe bursztynowe światło — poziom naładowania akumulatora jest niski lub bardzo niski.

Wyłączona — akumulator jest całkowicie naładowany.

<sup>1</sup>UWAGA: W niektórych modelach komputera lampka zasilania i stanu akumulatora jest również używana do diagnostyki systemu. Aby uzyskać więcej informacji, zapoznaj się z sekcją Rozwiązywanie problemów w Instrukcji serwisowej.

### 3 Złącze HDMI

Umożliwia podłączenie telewizora lub innego urządzenia wyposażonego w wejście HDMI. Zapewnia wyjście wideo i audio.

### <span id="page-8-0"></span>4 Port USB 3.1 pierwszej generacji (Type-C)/port DisplayPort

Podłącz urządzenia zewnętrzne, takie jak zewnętrzne urządzenia pamięci masowej, drukarki i zewnętrzne wyświetlacze. Zapewnia szybkość transmisji danych do 5 Gb/s.

### UWAGA: Do podłączenia do urządzenia DisplayPort wymagany jest adapter USB Type-C/DisplayPort (sprzedawany osobno).

### Podstawa

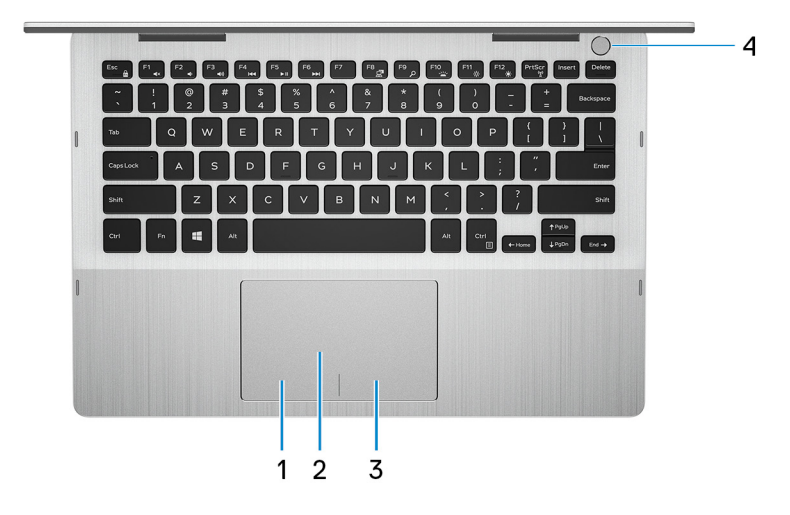

### 1 Kliknięcie lewym przyciskiem myszy

Naciśnij przycisk, aby wykonać odpowiednik kliknięcia lewym przyciskiem myszy.

### 2 Tabliczka dotykowa

Przesuń palcem po tabliczce dotykowej, aby poruszać wskaźnikiem myszy. Dotknij, aby kliknąć lewym przyciskiem myszy. Dotknij dwoma palcami, aby kliknąć prawym przyciskiem myszy.

#### 3 Kliknięcie prawym przyciskiem myszy

Naciśnij przycisk, aby wykonać odpowiednik kliknięcia prawym przyciskiem myszy.

### 4 Przycisk zasilania z czytnikiem linii papilarnych

Naciśnij, aby włączyć komputer, jeśli jest wyłączony, w trybie uśpienia lub hibernacji.

Kiedy komputer jest włączony, naciśnij przycisk zasilania, aby przełączyć komputer w stan uśpienia; naciśnij i przytrzymaj przycisk zasilania przez 10 sekund, aby wymusić wyłączenie komputera.

Umieść palec na przycisku zasilania, aby zalogować się przy użyciu czytnika linii papilarnych.

- $\bigcirc$  UWAGA: Czytnik linii papilarnych przed użyciem należy skonfigurować w systemie Windows, aby rozpoznawał odcisk palca użytkownika jako kod dostępu i pozwalał na dostęp do komputera. Więcej informacji można znaleźć w witrynie [www.dell.com/support/windows](https://www.dell.com/support/windows).
- $\textcircled{1}$  UWAGA: Sposób działania przycisku zasilania można dostosować w systemie Windows. Więcej informacji zawiera sekcja Me and My Dell (Ja i mój Dell) na stronie [www.dell.com/support/manuals](https://www.dell.com/support/manuals).

## <span id="page-9-0"></span>**Wyświetlacz**

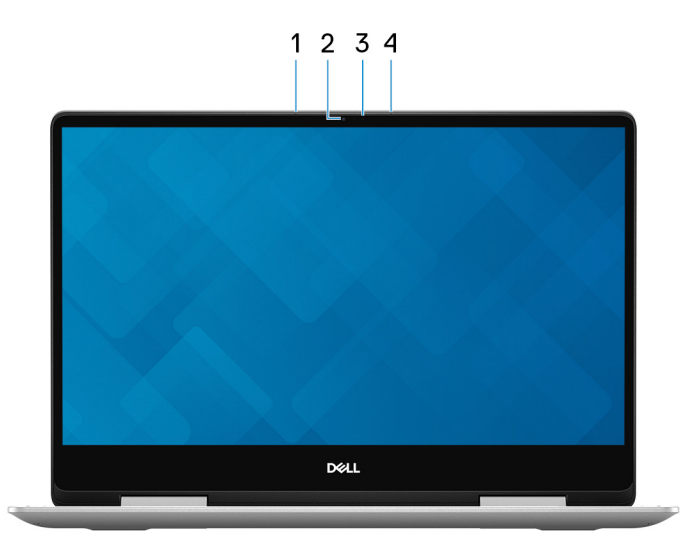

### 1 Mikrofon lewy

Wejście dźwięku wysokiej jakości. Umożliwia nagrywanie głosu, prowadzenie rozmów itd.

### 2 Kamera

Umożliwia prowadzenie rozmów wideo, robienie zdjęć i nagrywanie filmów.

### 3 Lampka stanu kamery

Świeci, gdy kamera jest w użyciu.

### 4 Mikrofon prawy

Wejście dźwięku wysokiej jakości. Umożliwia nagrywanie głosu, prowadzenie rozmów itd.

### Dół

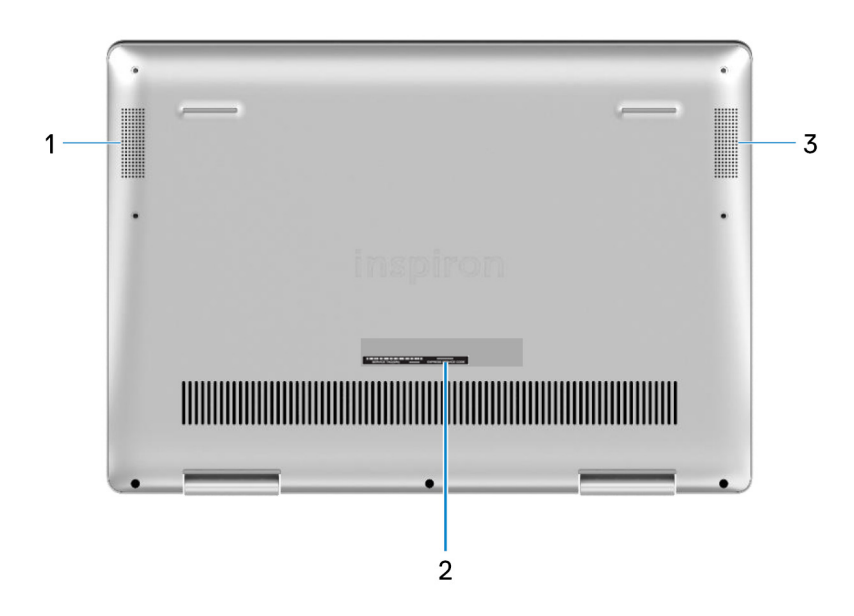

### <span id="page-10-0"></span>1 Głośnik lewy

Wyjście dźwięku.

### 2 Etykieta ze znacznikiem serwisowym

Znacznik serwisowy (ang. Service Tag) jest unikatowym identyfikatorem alfanumerycznym, który umożliwia pracownikom serwisowym firmy Dell identyfikowanie podzespołów sprzętowych w komputerach klientów i uzyskiwanie dostępu do informacji o gwarancji.

### 3 Głośnik prawy

Wyjście dźwięku.

## **Tryby**

### Notebook

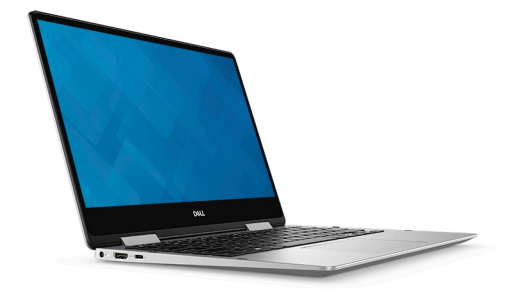

### **Tablet**

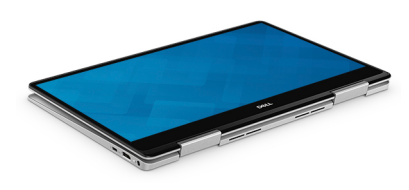

### Podstawka

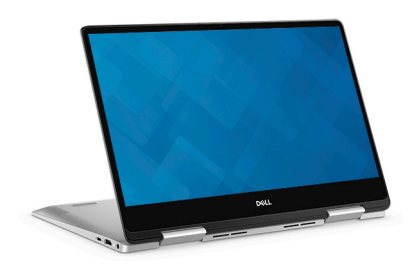

### <span id="page-11-0"></span>Namiot

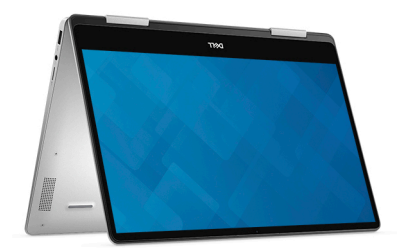

## Dane techniczne komputera Inspiron 7386

konfiguracji i zmian w procesie produkcji.

## <span id="page-12-0"></span>Model komputera

Inspiron 7386

## Wymiary i masa

### Tabela 2. Wymiary i masa

Wysokość:

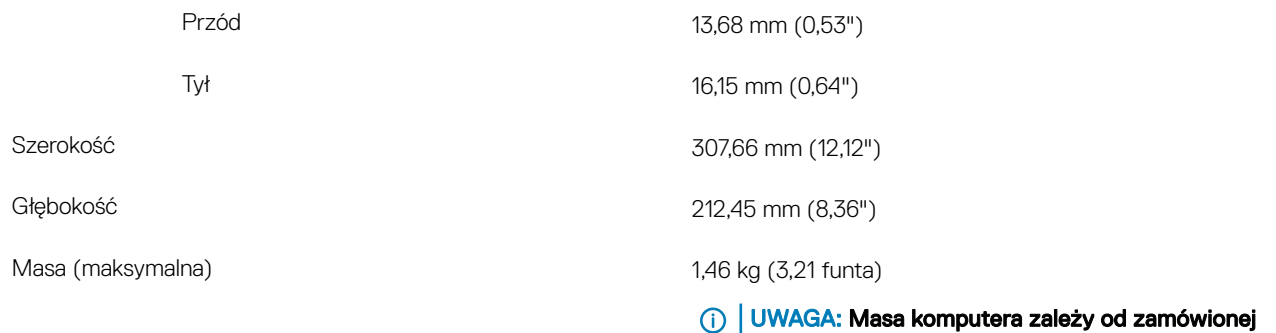

### **Procesory**

#### Tabela 3. Dane techniczne procesora

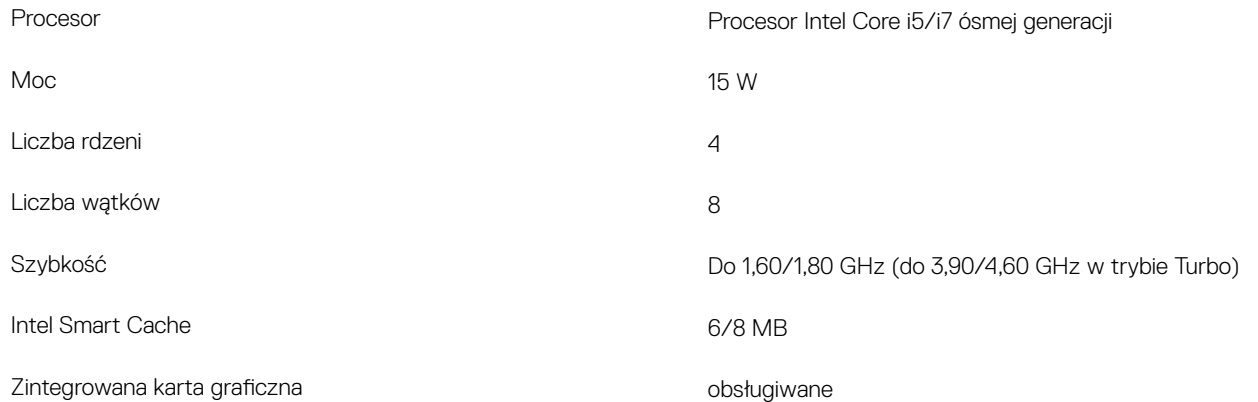

## <span id="page-13-0"></span>**Mikroukład**

### Tabela 4. Dane techniczne chipsetu

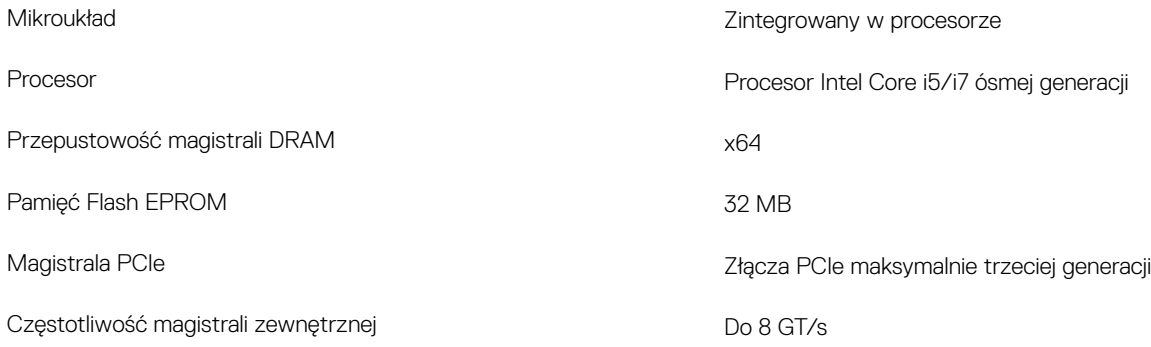

### System operacyjny

- Windows 10 Home (64-bitowy)
- Windows 10 Professional (64-bitowy)

## Pamięć

### Tabela 5. Dane techniczne pamięci

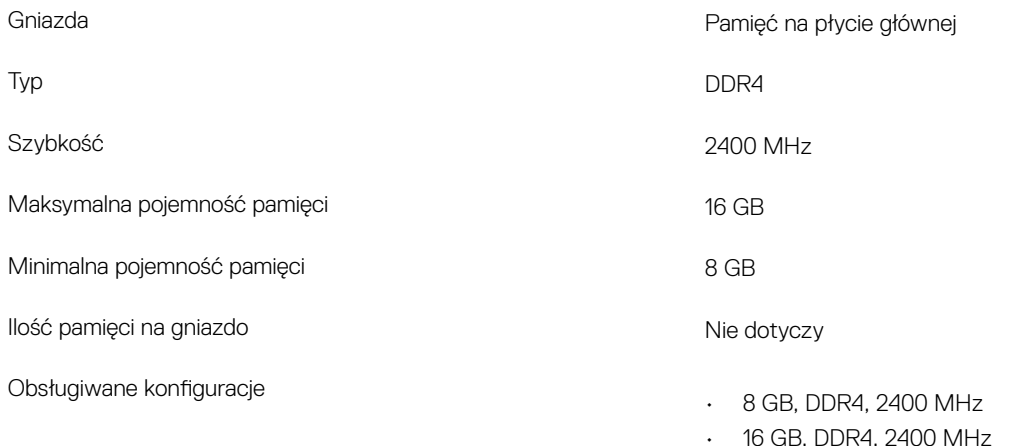

## Porty i złącza

### Tabela 6. Dane techniczne gniazd i złączy

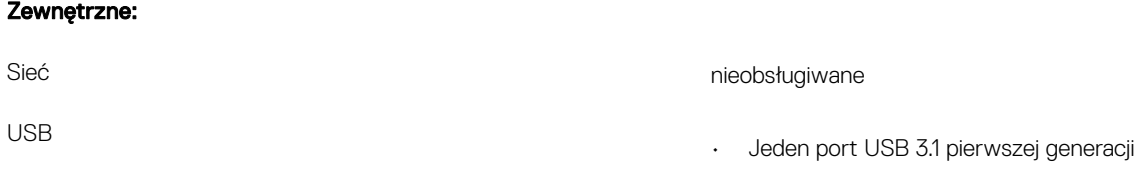

• Port USB 3.1 pierwszej generacji (Type-C)/port DisplayPort

<span id="page-14-0"></span>Audio Jedno gniazdo zestawu słuchawkowego

Video (Grafika) alikarze HDMI 2.0

Czytnik kart pamięci **Verzelius kart pamięci** Jedno gniazdo kart microSD

Złącze zasilacza antonie zasilacza z postawanie zasilacza Jedno gniazdo zasilacza

### Rozszerzenia nieobsługiwane nieobsługiwane

- Jedno gniazdo M.2 na hybrydową kartę WLAN i Bluetooth
- Jedno gniazdo M.2 2280/2230 na kartę SSD lub pamięć Intel Optane (główna pamięć masowa)
- Jedno gniazdo M.2 2230 na kartę SSD (dodatkowa pamięć masowa)

## **Komunikacja**

Wewnętrzne:

M.2

### Moduł łączności bezprzewodowej

### Tabela 7. Dane techniczne modułu sieci bezprzewodowej

Numer modelu and the state of the state of the state of the state of the state of the state of the state of the state of the state of the state of the state of the state of the state of the state of the state of the state Szybkość przesyłania danych Do 867 Mb/s Obsługiwane pasma częstotliwości Dwa zakresy: 2,4 GHz/5 GHz Standardy bezprzewodowe Wi-Fi 802.11a/b/g/n/ac **Szyfrowanie** • 64-bitowe/128-bitowe szyfrowanie WEP • AES-CCMP • TKIP Bluetooth Bluetooth 5.0 UWAGA: Windows 10 obsługuje maksymalnie Bluetooth 4.2.

### Audio

### Tabela 8. Dane techniczne dźwięku

Typ High Denition Audio (dźwięk o wysokiej rozdzielczości)

Kontroler Realtek ALC3254

<span id="page-15-0"></span>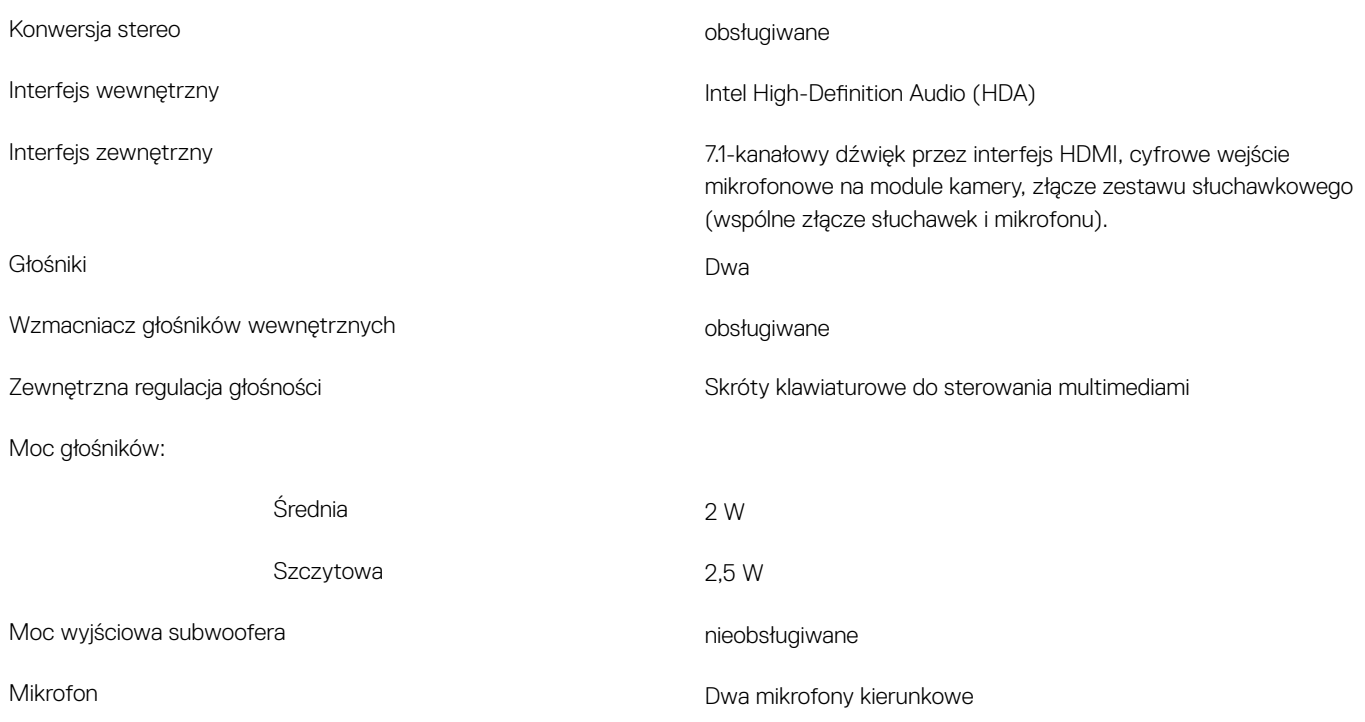

## Pamięć masowa

### Tabela 9. Specyfikacja pamięci masowej

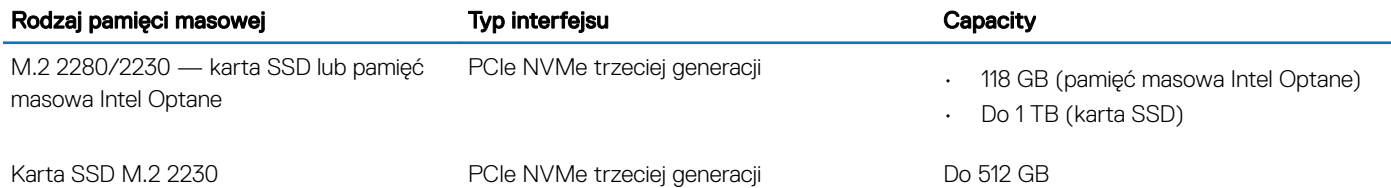

### Czytnik kart pamięci

### Tabela 10. Dane techniczne czytnika kart pamięci

Obsługiwane karty

Typ Jedno gniazdo kart microSD

- Secure Digital (SD)
- Secure Digital High Capacity (SDHC)
- Karta SD Extended Capacity (SDXC)

## <span id="page-16-0"></span>Klawiatura

### Tabela 11. Dane techniczne klawiatury

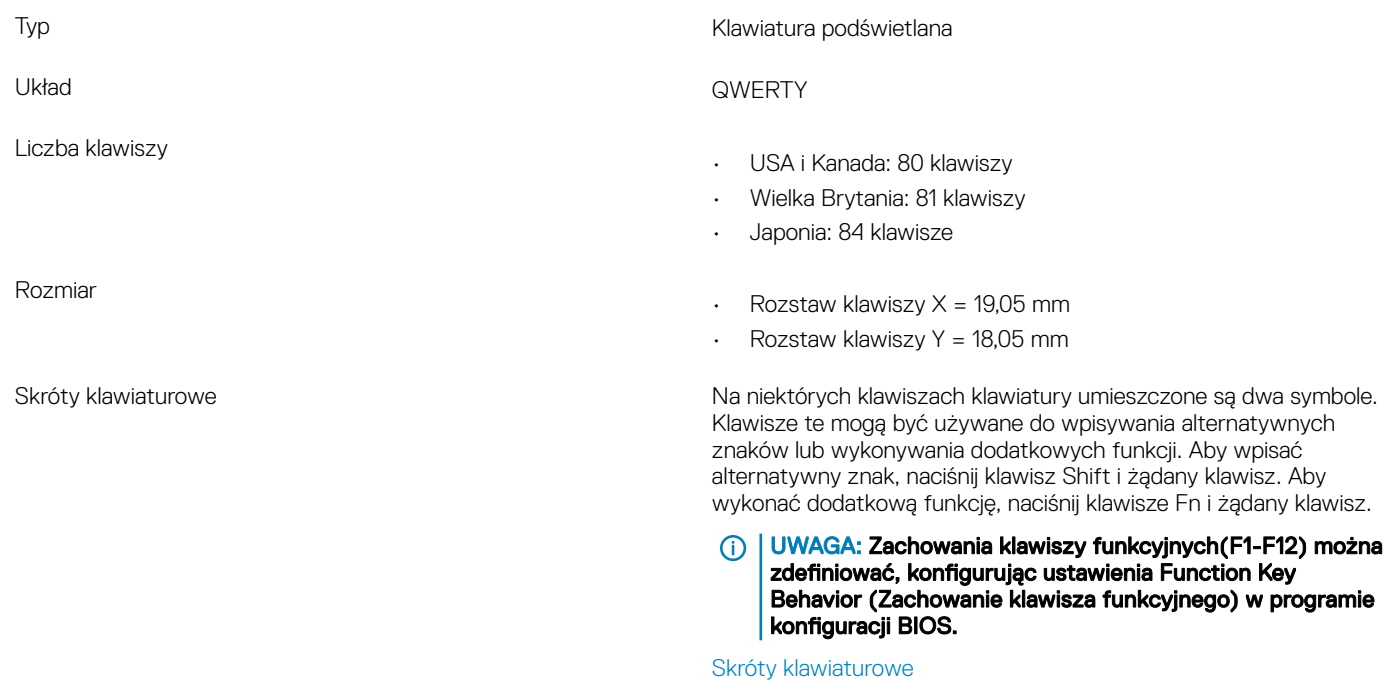

## Kamera

### Tabela 12. Dane techniczne kamery

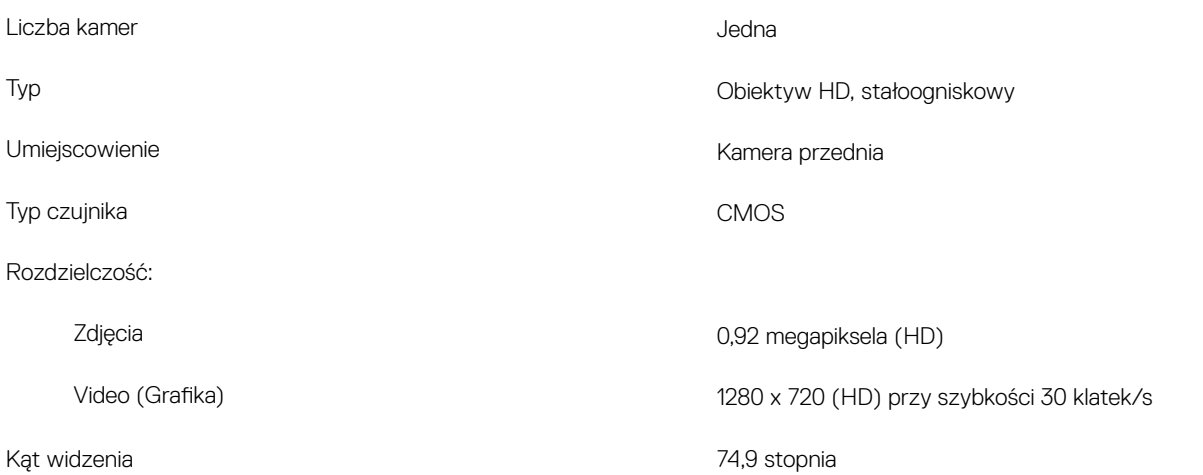

## <span id="page-17-0"></span>Tabliczka dotykowa

### Tabela 13. Dane techniczne tabliczki dotykowej

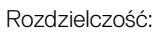

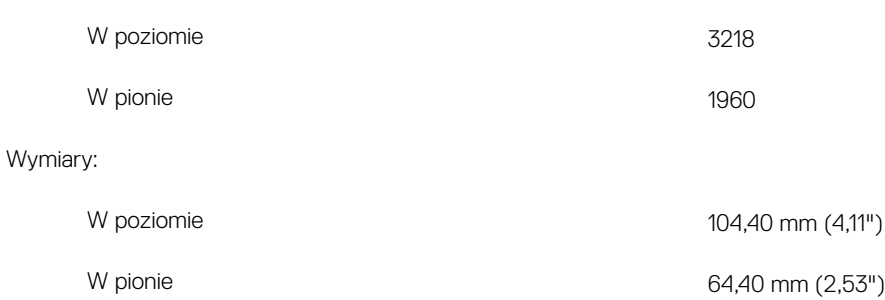

### Gesty na tabliczce dotykowej

Więcej informacji na temat gestów na tabliczce dotykowej w systemie Windows 10 można znaleźć w artykule [4027871](https://support.microsoft.com/en-us/help/4027871/windows-10-touchpad-gestures) Bazy wiedzy firmy Microsoft pod adresem [support.microsoft.com.](https://support.microsoft.com/en-us)

### **Zasilacz**

### Tabela 14. Dane techniczne zasilacza

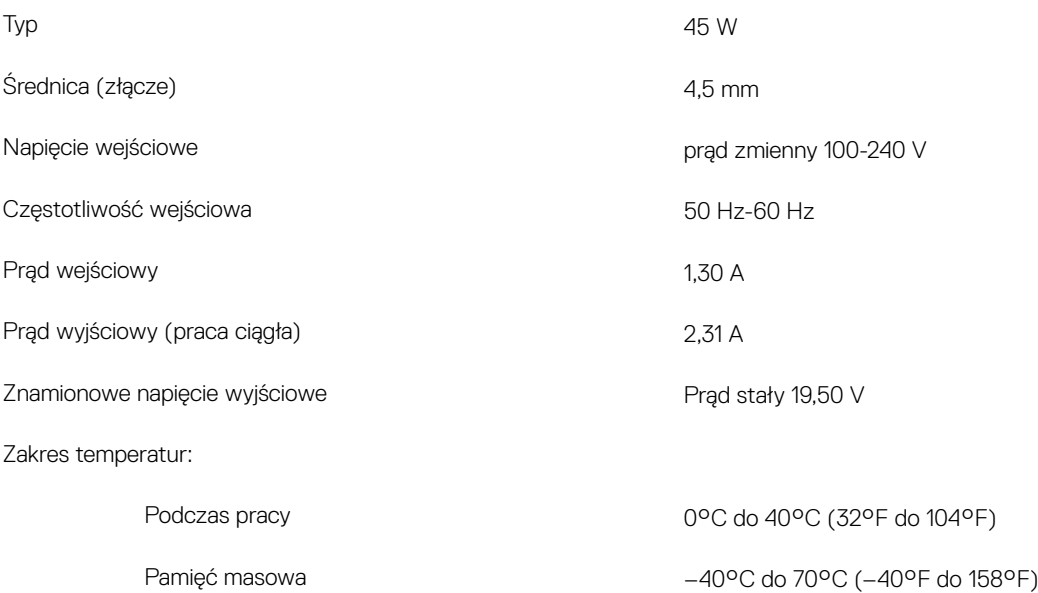

## <span id="page-18-0"></span>Akumulator

### Tabela 15. Dane techniczne akumulatora

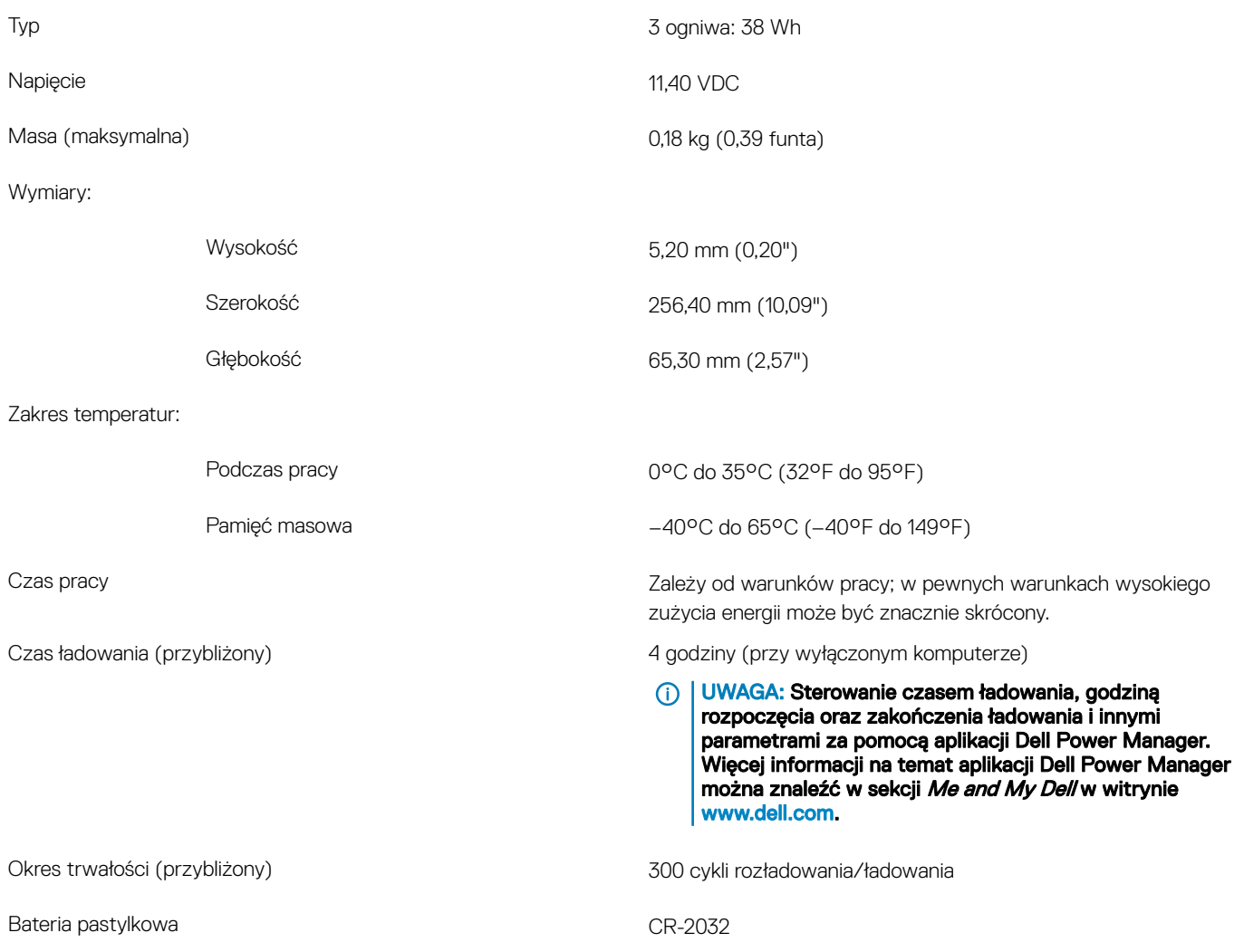

## **Wyświetlacz**

### Tabela 16. Dane techniczne: wyświetlacz

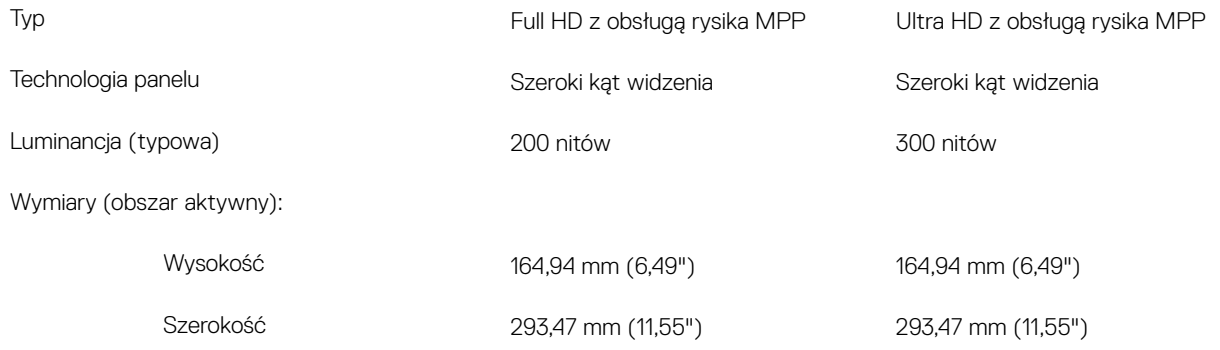

<span id="page-19-0"></span>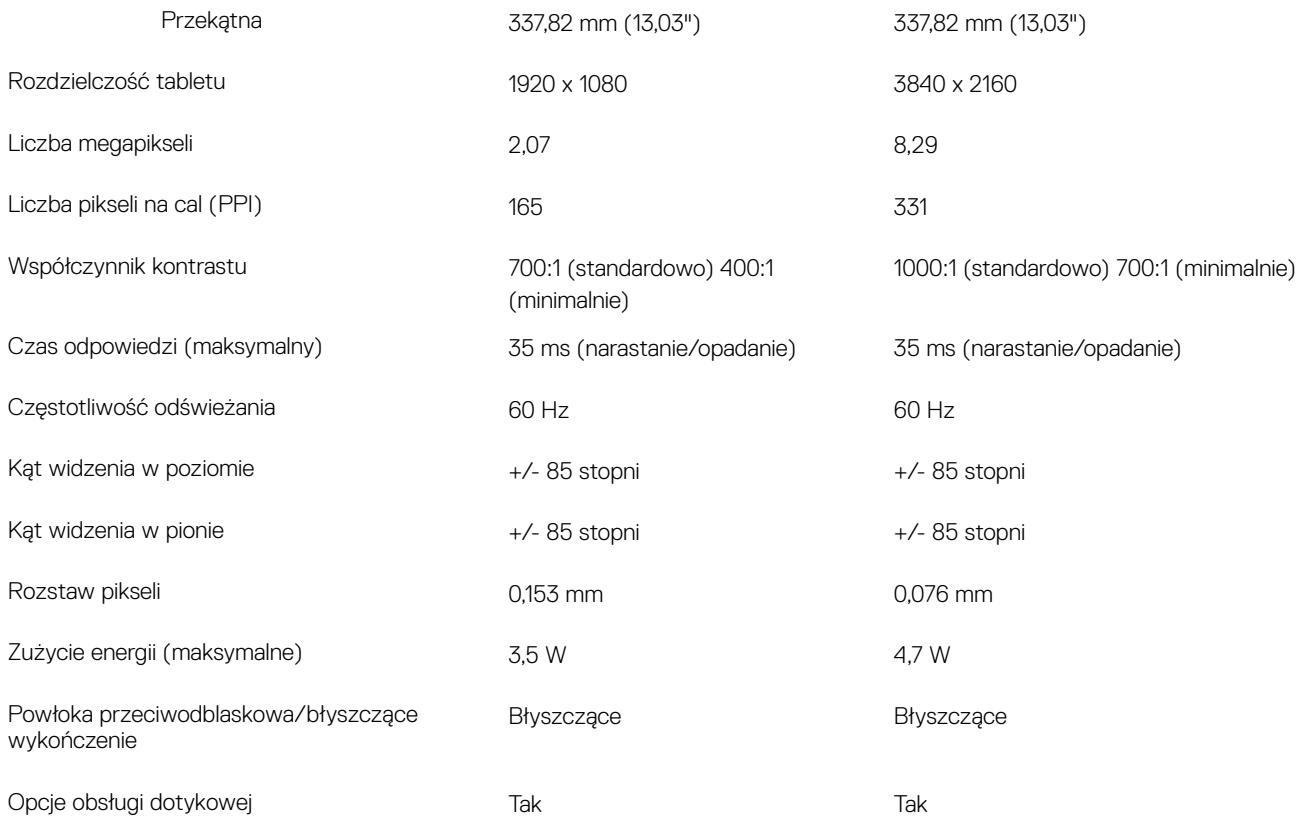

## Czytnik linii papilarnych

### Tabela 17. Dane techniczne czytnika linii papilarnych

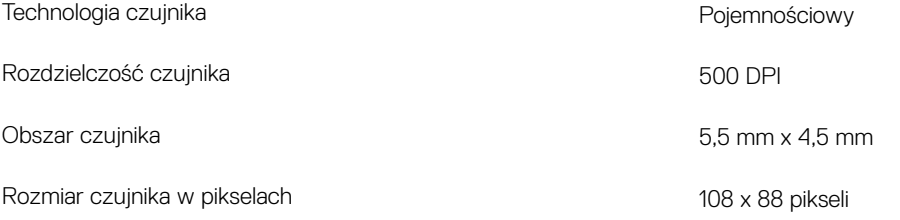

## Video (Grafika)

### Tabela 18. Dane techniczne zintegrowanej karty graficznej

#### Zintegrowana karta graficzna

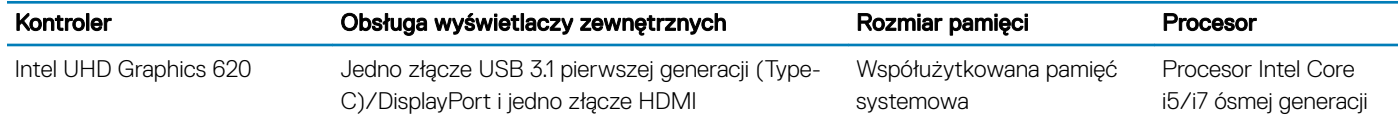

## Środowisko pracy komputera

Poziom zanieczyszczeń w powietrzu: G1 lub niższy, wg definicji w ISA-S71.04-1985

### Tabela 19. Środowisko pracy komputera

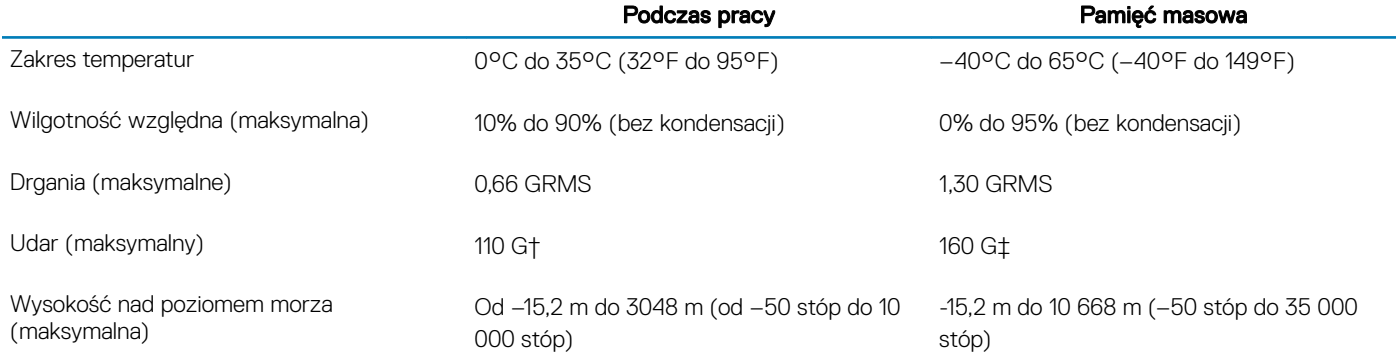

\* Mierzone z wykorzystaniem spektrum losowych wibracji, które symulują środowisko użytkownika.

† Mierzona za pomocą 2 ms pół-sinusoidalnego impulsu, gdy dysk twardy jest używany.

‡ Mierzona za pomocą 2 ms pół-sinusoidalnego impulsu, gdy głowica dysku twardego jest w położeniu spoczynkowym.

## Skróty klawiaturowe

<span id="page-21-0"></span>(i) UWAGA: Znaki klawiatury mogą być różne w zależności od konfiguracji języka klawiatury. Klawisze używane do uruchamiania skrótów pozostają jednak takie same we wszystkich konfiguracjach językowych.

#### Tabela 20. Lista skrótów klawiaturowych

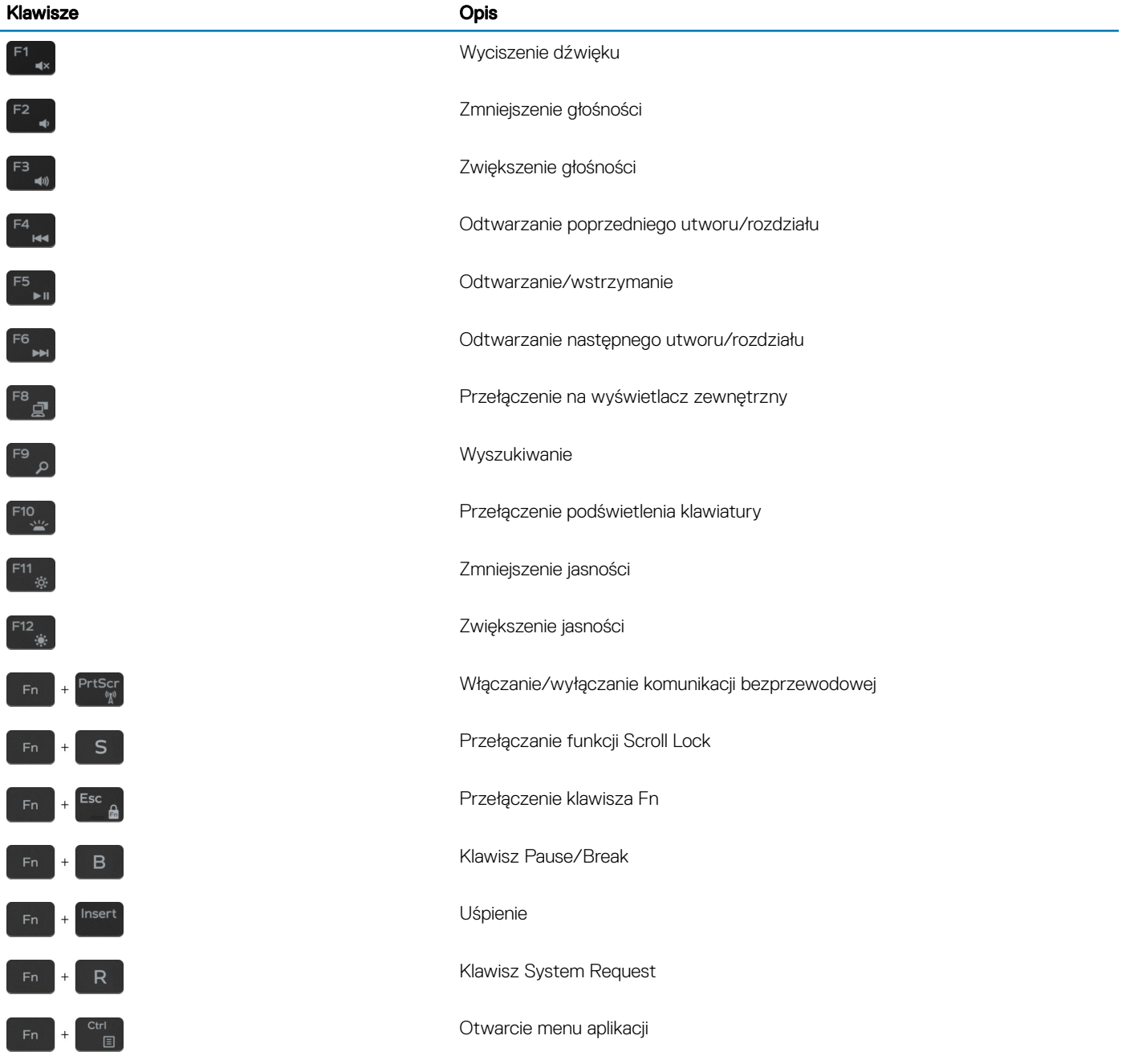

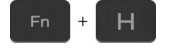

Przełącznik lampki stanu akumulatora/lampki aktywności dysku twardego

 $\odot$ 

UWAGA: Lampka aktywności dysku twardego jest obsługiwana tylko w komputerach wyposażonych w dysk twardy.

## Uzyskiwanie pomocy i kontakt z firmą Dell

### <span id="page-23-0"></span>Narzędzia pomocy technicznej do samodzielnego wykorzystania

Aby uzyskać informacje i pomoc dotyczącą korzystania z produktów i usług firmy Dell, można skorzystać z następujących zasobów internetowych:

#### Tabela 21. Narzędzia pomocy technicznej do samodzielnego wykorzystania

Informacje o produktach i usługach firmy Dell [www.dell.com](http://www.dell.com)

Porady

Kontakt z pomocą techniczną w wyszukiwania w W funkcji wyszukiwania w systemie Windows wpisz Contact

Pomoc online dla systemu operacyjnego [www.dell.com/support/windows](http://www.dell.com/support/windows)

Informacje o rozwiązywaniu problemów, podręczniki, instrukcje konfiguracji, dane techniczne produktów, blogi pomocy technicznej, sterowniki, aktualizacje oprogramowania itd.

Artykuły bazy wiedzy Dell dotyczące różnych kwestii związanych z komputerem.

Zapoznaj się z następującymi informacjami dotyczącymi produktu:

- Dane techniczne produktu
- System operacyjny
- Konfigurowanie i używanie produktu
- Kopie zapasowe danych
- Diagnostyka i rozwiązywanie problemów
- Przywracanie ustawień fabrycznych i systemu
- Informacje o systemie BIOS

1 Przejdź do strony internetowej [www.dell.com/support.](http://www.dell.com/support)

Support, a następnie naciśnij klawisz Enter.

- 2 Wpisz temat lub słowo kluczowe w polu wyszukiwania.
- 3 Kliknij przycisk Search (Wyszukiwanie), aby wyświetlić powiązane artykuły.

Zobacz *Me and My Dell* [\(Ja i mój Dell\)](http://www.dell.com/support/manuals) na stronie internetowej [www.dell.com/support/manuals.](http://www.dell.com/support/manuals)

W celu zlokalizowania zasobów *Me and My Dell* (Ja i mój Dell) dotyczących produktu zidentyfikuj produkt za pomocą jednej z następujących czynności:

- Wybierz opcję Detect Product (Wykryj mój produkt).
- Znajdź produkt za pośrednictwem menu rozwijanego, korzystając z opcji View Products (Wyświetl produkty).
- Wprowadź Service Tag number (kod serwisowy) lub Product ID (identyfikator produktu) na pasku wyszukiwania.

## Kontakt z firmą Dell

Aby skontaktować się z działem sprzedaży, pomocy technicznej lub obsługi klienta firmy Dell, zobacz [www.dell.com/contactdell.](http://www.dell.com/contactdell)

UWAGA: Dostępność usług różni się w zależności od produktu i kraju, a niektóre z nich mogą być niedostępne w Twoim regionie.

UWAGA: W przypadku braku aktywnego połączenia z Internetem informacje kontaktowe można znaleźć na fakturze, w പ dokumencie dostawy, na rachunku lub w katalogu produktów firmy Dell.

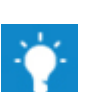

[www.dell.com/support](http://www.dell.com/support)